**ver.1.0.0**

# **PF-CS723A**

# 200万画素簡単設定屋内ネットワークカメラ

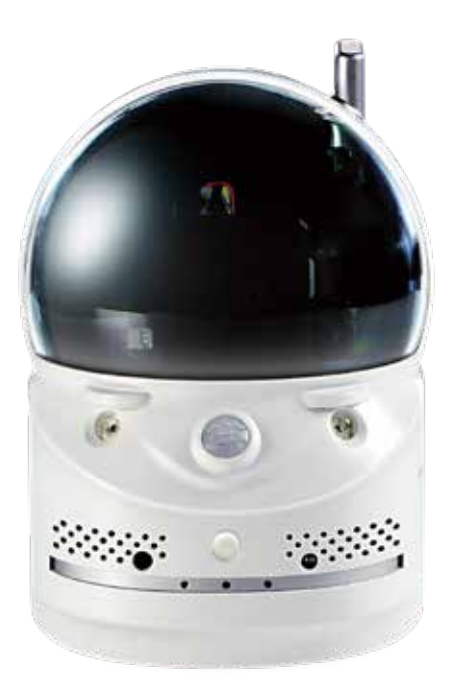

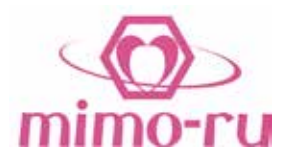

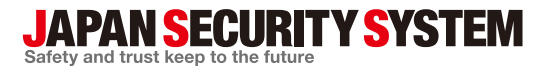

取极説明書

www.js-sys.com

# 目 次

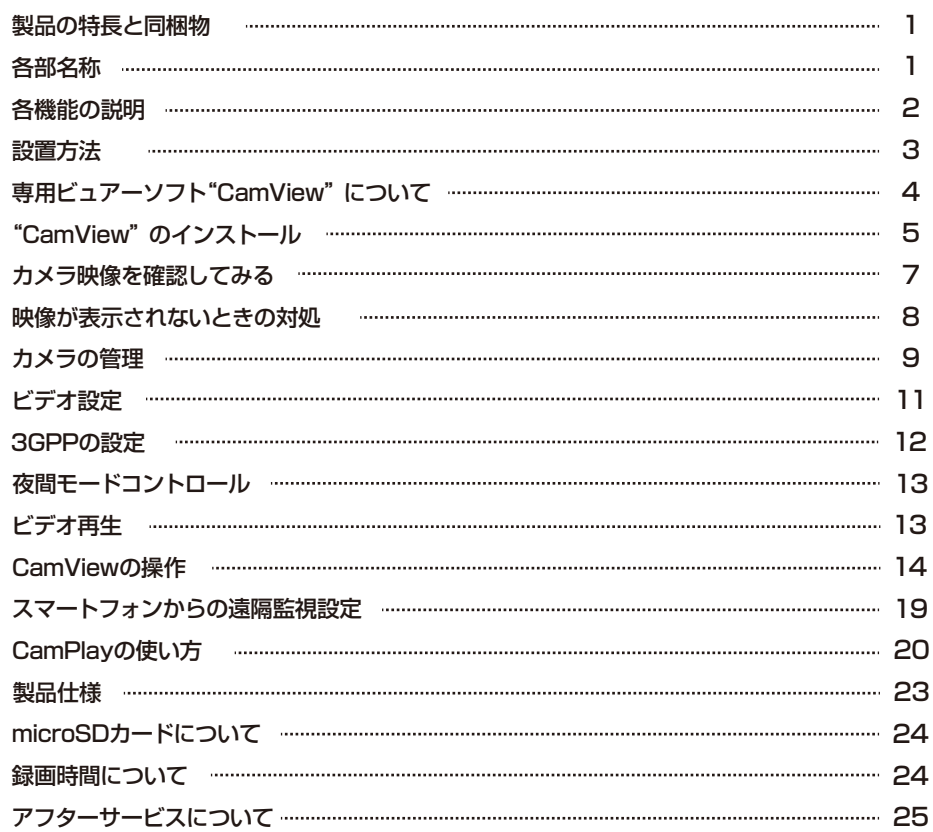

# **巻末に「Web設定マニュアル」が続きます**

# 製品の特長と同梱物

# ■ 製品の特長

PC-CS723A はインターネット回線を通じてライブ動画をパソコンやスマートフォンから 簡単に遠隔監視できるパーソナル IP ネットワークカメラです。

専用無料ソフト"CamView"をインストールすれば簡単に映像の再生・録画・設定が行 えます。

#### ■ 同梱物

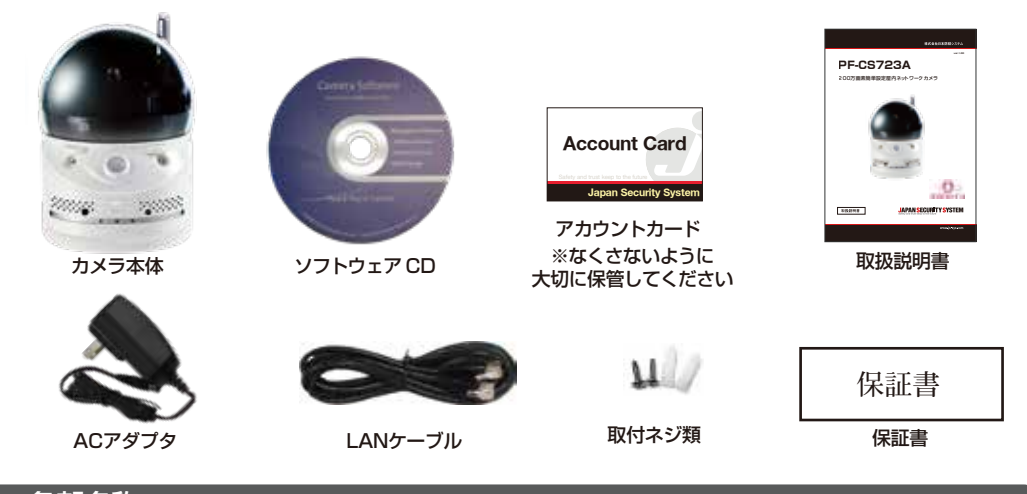

各部名称

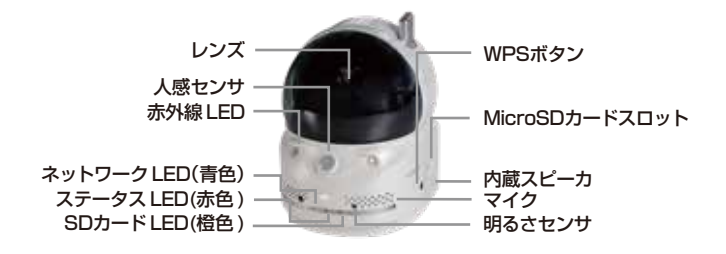

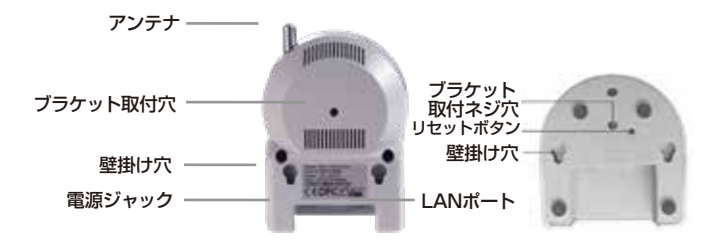

# 各機能の説明

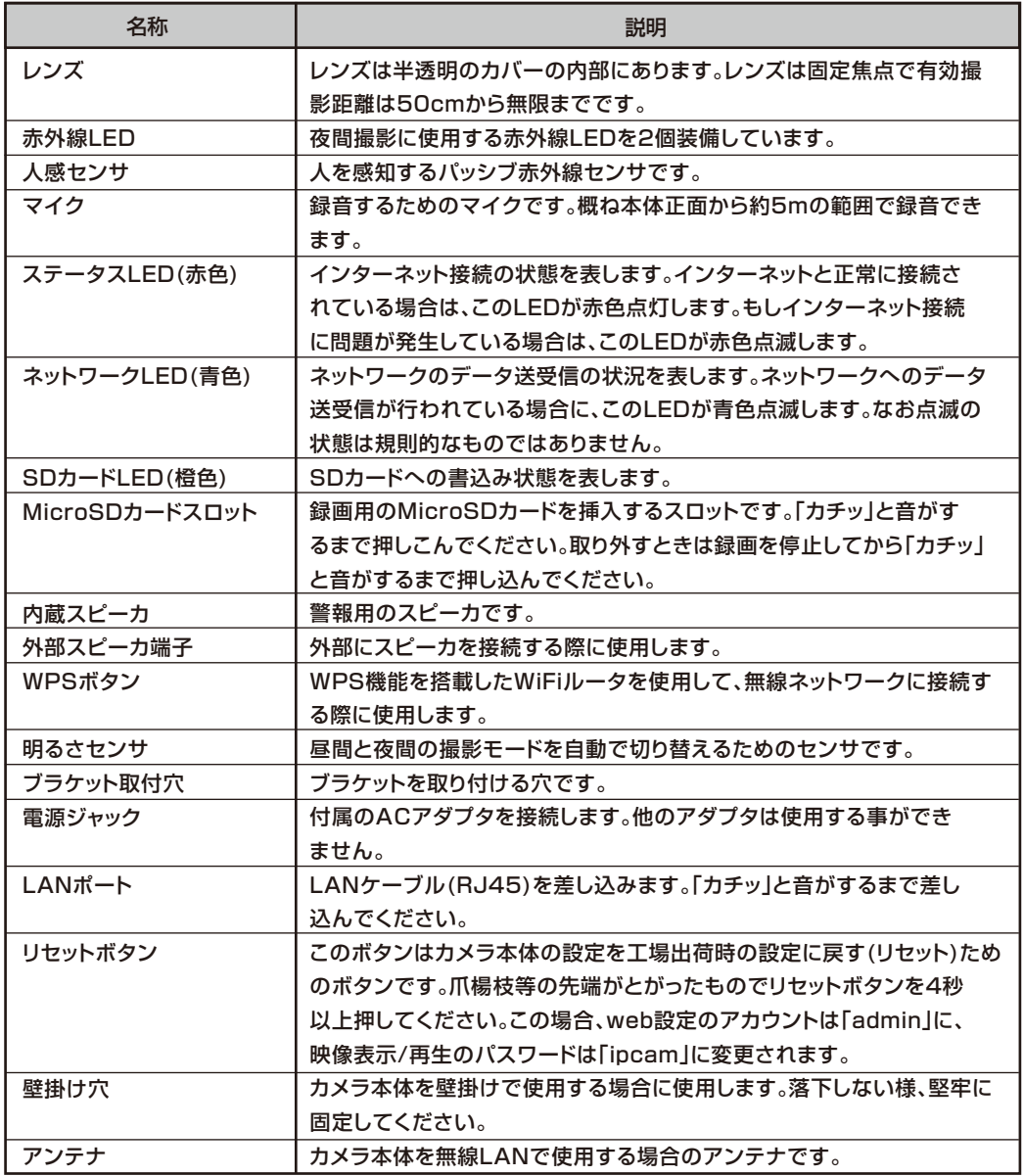

#### 設置方法

- (1) カメラ本体を設置場所に設置します。カメラ本体を壁掛け又は天井取付けで使用する場合 はブラケット(別売)を使用、又はカメラ本体の壁掛け穴を使用して取付けます。 天井や壁面にカメラ本体を設置する際は、カメラ本体が落下しない様、堅牢な方法で取付 を行ってください。
- (2)下図を参照してACアダプタ、ネットワークケーブルを接続します。ネットワークケーブルは、 設置場所で使用しているネットワークへ接続してください。通常、下図に示されるように、 このイーサネット・ケーブルは、ルータ装置あるいは集線装置(ハブ)に接続します。 ステータスLED(赤色)が点灯している事を確認してください。
	- ※ルータのDHCP機能が有効になっていない場合は、カメラにIPアドレスを手動で設定 する必要があります。
	- ※PPPoE接続を利用されている場合は、ルータにPPPoEのユーザー名とパスワードを 設定する必要があります。
	- ※UTMなど、強度のセキュリティ下ではポート設定が必要になる場合があります。管理者 に相談の上、弊社までお問い合わせください。
	- ※接続回線には速度が安定している光回線をおすすめします。

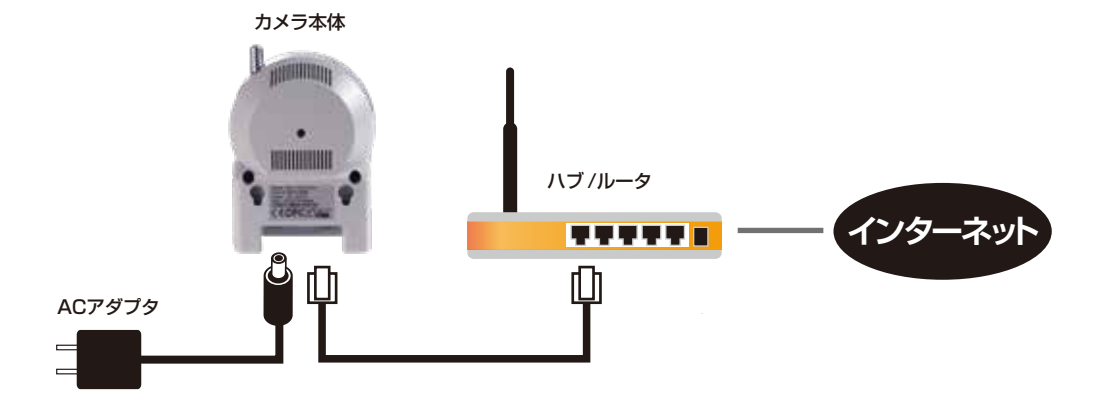

# 専用ビュアーソフト "CamView" について

CamView はカメラ映像を視聴、管理するためのWindows パソコン用アプリケーションソフトです。 製品に付属のCD より、無料でインストールできます。

CamView があれば、簡単にカメラ映像を見ることができ、また、カメラの画質や録画などの詳細な 設定も行うことができます。

## ■ 動作環境

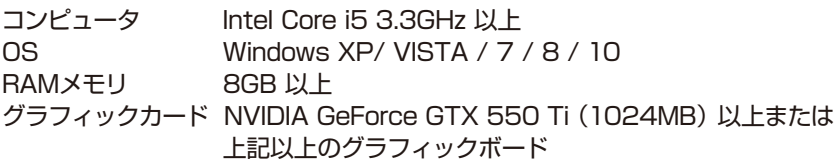

※本製品付属CDのCamView(v3.3.5 以上)でなければ、PF-CS723Aのカメラ映像を見ること が 出来ません。以前のバージョンのCamViewをご利用の場合、本製品付属のCDを使って v3.3.5 以上へバージョンアップをお願い致します。

※3台のカメラに同時に接続する場合の推奨スペックです。4台以上の場合は、さらに高いスペック が必要です。

※インターネット回線はFTTH回線(光回線)のご利用をおすすめいたします。 カメラ映像の配信は上り回線を使用するため、上り回線の実効速度は最低3Mbps以上必要です。 上り回線速度テストで測定を3回行い、平均3Mpbs以上あれば問題なく、ご利用いただけます。

# ■ パスワードの管理

2種類のパスワードが用意されています。

※ どちらも「Web 設定」で変更することが可能です。定期的な変更をおすすめします。

【カメラ接続用パスワード 】

付属のアカウントカードに記載されているカメラ接続用の ID とパスワードです。 カメラの映像 を見る際に入力します。

**※アカウントカードは絶対に無くさないでください。**

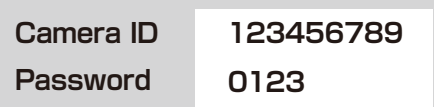

【カメラ設定用パスワード 】

カメラの画質や録画などの設定を変更する際に必要なパスワードです。 Web 設定へのログイン、 CamView でのカメラ設定変更の際に入力します。

初期値:ユーザー名:admin、パスワード:なし(=空白)

**アカウントカードに記載の ID・パスワードとカメラ設定用パスワードは"Web 設定" から確認・変更ができます。「Web 設定マニュアル」を参照してください。**

# CamViewのインストール

#### Step1.

付属のCDをPCに挿入し、ウィザードが立ち上がりま したら"Install Management Software"をクリック します。

ウィザードが起動しない場合は、マイコンピュータ → CD ドライブの "CamViewInstaller.exe" をダブルク リックしてください。右図の "Welcome" ウィンドウ が開きます。

開いたら[NEXT]をクリックしてください。

#### Step 2.

Default(通常インストール)またはCustom(カスタ ム)を選択し、[NEXT]をクリックしてください。 ※Defaultを選択した場合、Step7に進みます。

Step 3.

[Net Frameworks 2.0]のインストールを選択しま す。お使いのPCにすでにインストールされている場 合は、チェックをはずします。不明な場合もチェック を入れた状態で[NEXT]をクリックしてください。

Step 4.

ショートカットの選択、音声ファイルの関連づけを選択 し[NEXT]をクリックしてください。

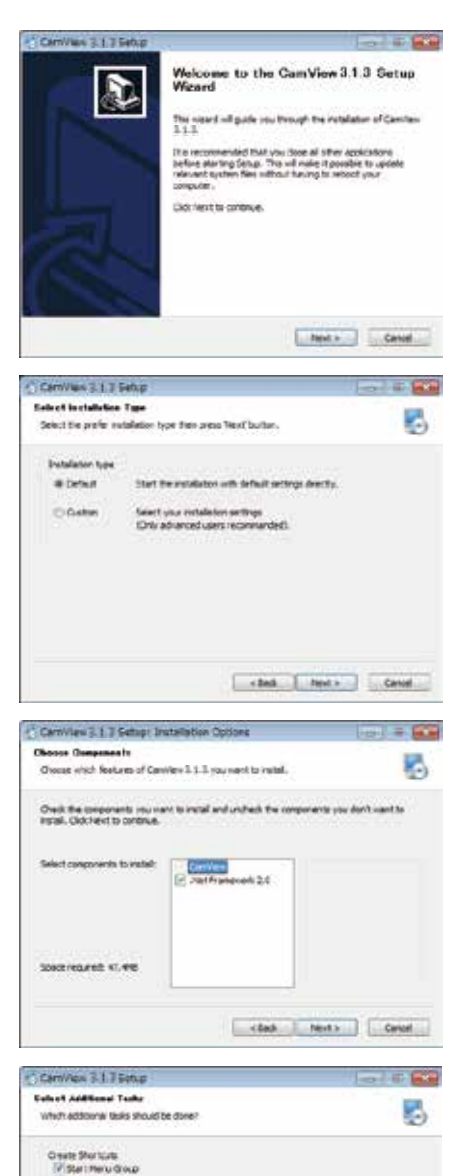

**UTCHANNELWAY** Equit Land Ice File Extimagns.

(2) Associate recorded file euromains to CastPlay (crf)

clut met cent

# CamViewのインストール

Step 5.

ソフトをインストールする階層を設定し、[NEXT]を クリックして、インストールを開始します。

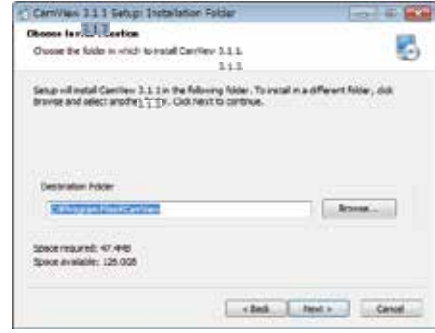

#### インストールの準備ができました。 [Install]をクリックして、インストールを開始します。 Step 6.

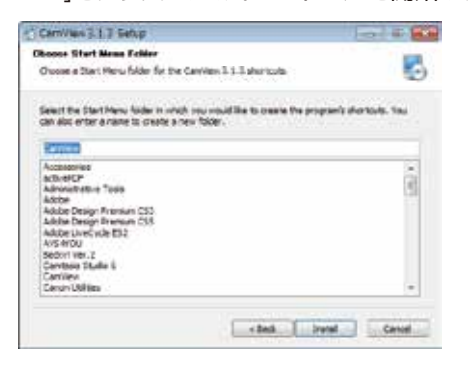

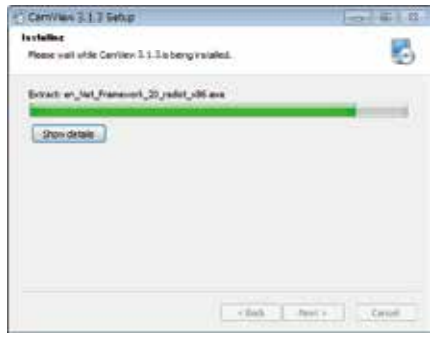

#### Step 7.

右の画面が表示されれば、インストール完了です。 [NEXT]をクリックして、終了してください。 デスクトップにCamViewのアイコンが作成されて います。アイコンをダブルクリックすると CamViewが起動します。

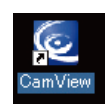

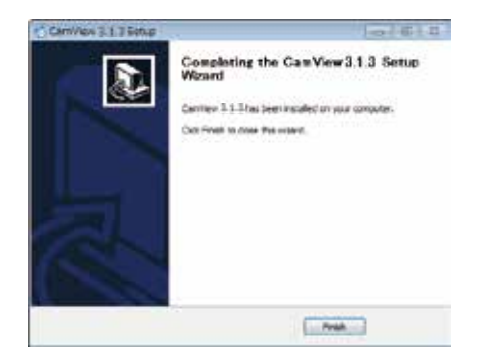

Step1.

デスクトップの"CamView" アイコンをダブルクリックしてソフトを起動します。

# !ご注意!

起動時に、セキュリティの確認が表示される場合があります。その場合、『許可』または『ブロックを解除する』 を選択してください。ブロックしてしまうと映像がみれません。P.8を参照し解除してください。

#### **Windowsファイアウォールのメッセージ セキュリティソフトのメッセージサンプル**

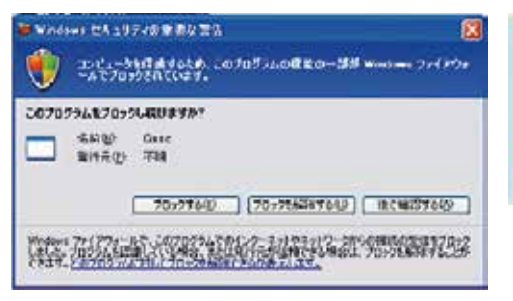

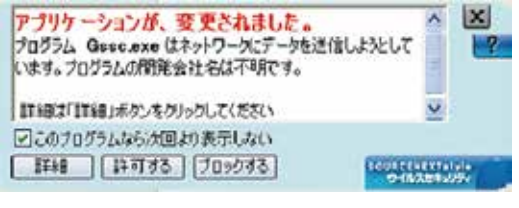

#### Step 2.

"CamView"が起動したら、画面左下にあ る言語切替ボタンをクリックして日本語を 選択します。

#### Step 3.

画面左の「オートサーチ」の下にアカウント カードに記載されているID番号が表示され ている場合、ID番号をダブルクリックしてパ スワードを入力してください。カメラの映像 が表示されます。

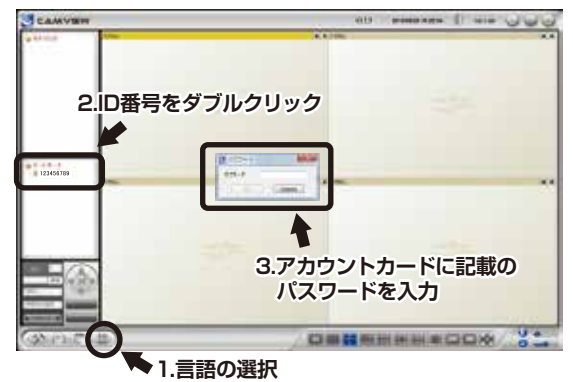

#### ID番号が表示されてない場合

画面左上にある「カメラリスト」を右クリック して「新しいカメラ」を選択、名前の項目に任 意の名前をつけてアカウントカードに記載の ID・パスワードを入力するとカメラリストに カメラが追加されます。 追加された新しいカメラ名をダブルクリック するとカメラ映像が表示されます。

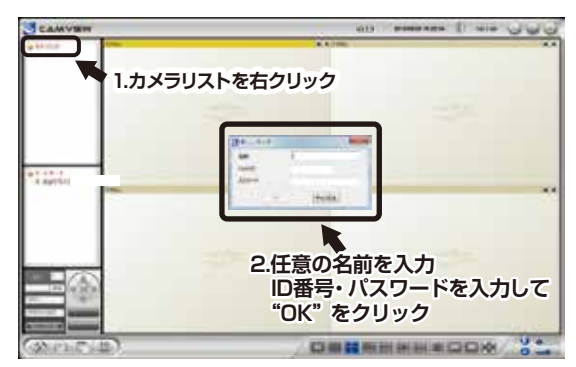

# 映像が表示されないときの対処

# 初回接続時にセキュリティのアクセス(通信 )許可を行わなかった場合、カメラの映像 が表示されません。その場合、以下の手順でソフトを再起動してください。

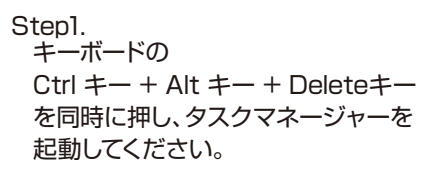

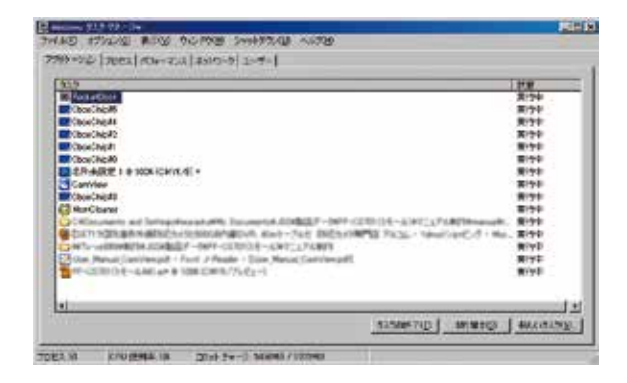

#### Step 2.

「プロセス」のタブをクリックします。

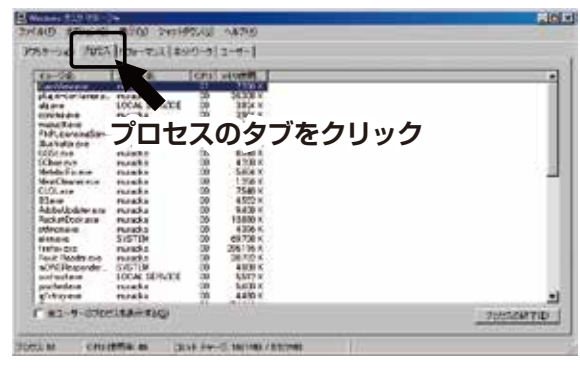

#### Step 3.

"GSSc.exe"を選択し、「プロセスの 終了|をクリックします。 ※"gss"の名前が複数ある場合は、全 て停止してください。

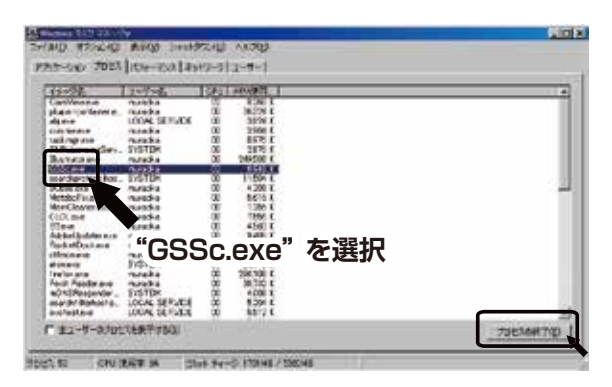

#### Step 4.

デスクトップの"CamView"アイコンをダブルクリックしてソフトを再度起動します。

※上記を試してもうまくいかない場合はソフトの再インストールを行ってください。

# カメラの管理

#### ■ オートサーチ

オートサーチとは、パソコンと同じLAN内に あるIPカメラを自動的に検知する機能で す。

接続されたカメラのID番号が、画面左のオ ートサーチの下に表示されます。

ID番号はアカウントカードに記載された 番号です。

■ 新しいカメラの登録

同じLAN内にカメラがない場合(上記の オートサーチでID番号が表示されていない 状態)、新しいカメラを登録します。

#### Step1.

「カメラリスト」を右クリックして「新しいカメ ラ」を選択します。

#### Step 2.

任意の名前を入力し、アカウントカードに記 載のID、パスワードを入力後、OKをクリック します。

#### Step 3.

新しいカメラがカメラリストに追加され ます。

MEMO: オートサーチに表示されているカメラをカメラリスト にドラッグすると、リストにカメラが追加されます。

# ■ カメラアイコンについて

カメラアイコンの色で接続状態が確認でき ます。

- ・緑・・・正常に接続中です。
- ・赤・・・未接続状態です。
- ・黄・・・カメラは接続されていますが不安定 な状態です。ルータの設定を見直す 必要があるかもしれません。

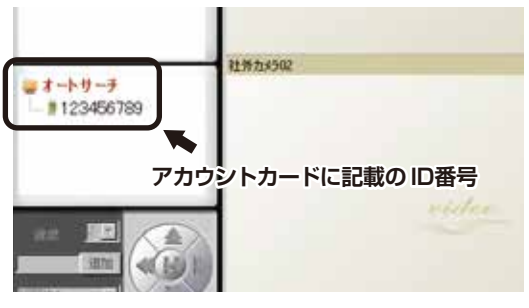

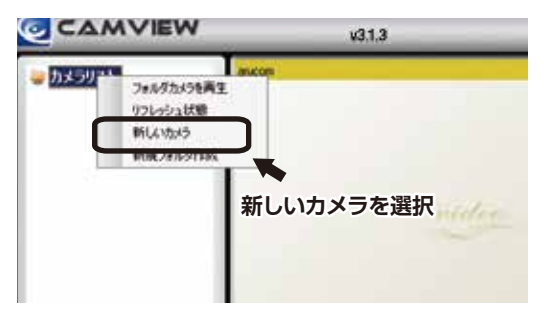

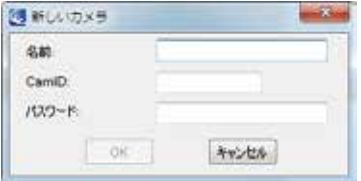

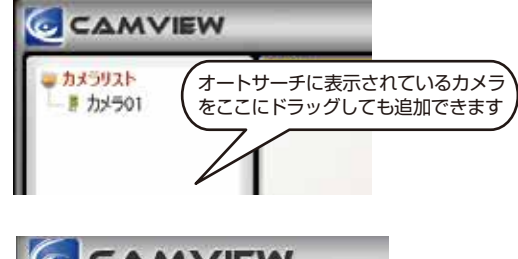

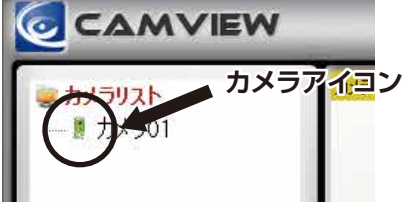

# カメラの管理

# ■ 新規フォルダ作成と管理

フォルダを作ってカメラをグループ化して管 理ができます。

Step1.

「カメラリスト」を右クリックして、「新規フォル ダ作成」を選択します。

Step 2.

任意の名前を入力して「OK」をクリックして ください。

- ◆ フォルダ名を変更する場合は、変更したい フォルダを右クリックして新しい名前を入 力してください。
- ◆ フォルダを削除する場合は、削除したいフ ォルダを右クリックして「フォルダーを削 除」を選択、確認のダイアログボックスか ら「OK」をクリックします。

#### ■ カメラの設定

カメラリストに表示されているカメラ名を 右クリックするとメニューが表示されます。 表示されたメニューから、カメラ映像を再 生するウインドウの選択やカメラ名の変更、 切替、削除が行えます。

※カメラの設定はカメラアイコンが緑色の 状態のみ設定できます。

■ 再生するウインドウの選択

Step1.

分割画面から再生したいウィンドウをク リックします。

Step 2.

再生するカメラを右クリック、「選ばれた窓 を再生」を選択。選択したウィンドウでカ メラ映像が表示されます。

■ カメラ名の変更、 ID・ パスワードの設定

Step1.

設定変更するカメラを右クリック、「ID/パ スワード設定」を選択します。

Step 2.

カメラ名、ID、パスワードを変更後、「OK」 をクリックすれば適用されます。

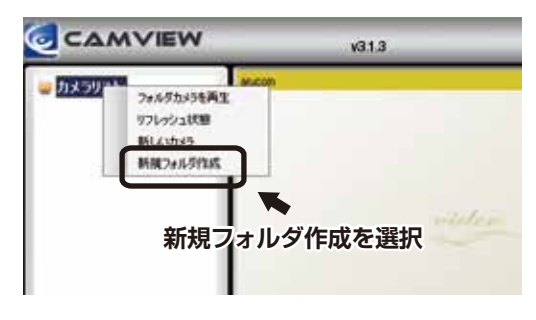

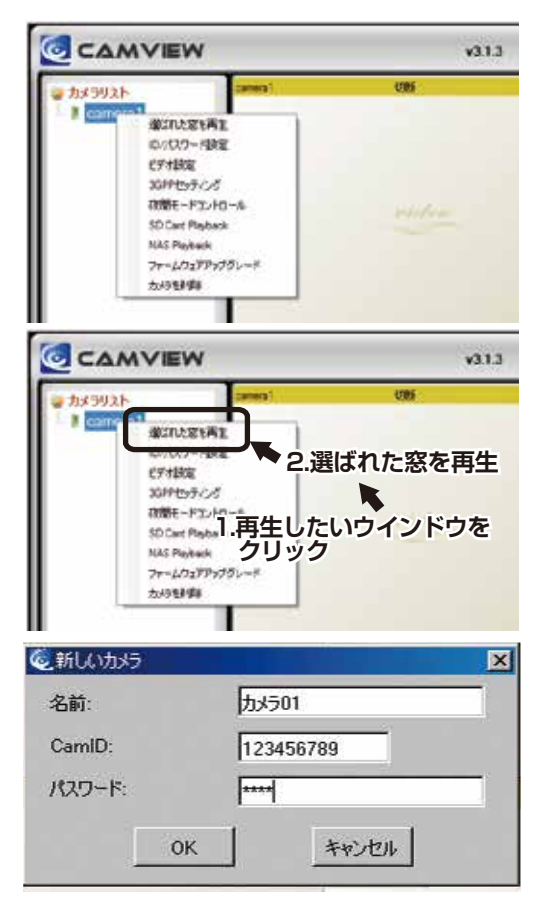

# ビデオ設定

設定するカメラ名を選択して右クリック、 メニューから「ビデオ設定」を選択します。

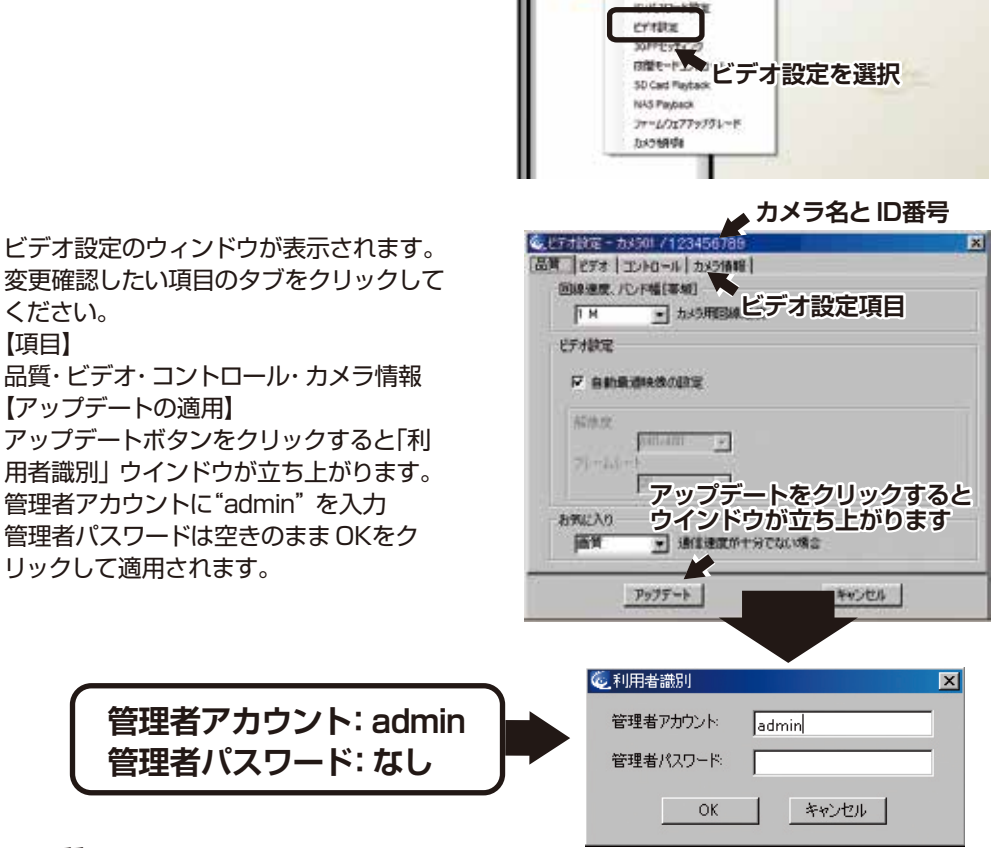

**CAMVIEW** 

Withers Mit

はカメラリスト D<sub>can</sub>

 $E1E$ 

im.

## ■ 品質

・回線速度、バンド幅[帯域]

64K~3Mの選択があります。カメラが設置されている現地のインターネット回線(上り)速 度に合わせてください。 対域幅が高いほど、映像の品質が良くなります。

・ビデオ設定

"自動最適映像の設定"にチェックを入れると、 解像度とフレームレートが自動調整されます。 ・解像度

数値が高いほど、映像が大きくなります。

・フレームレート(1秒で表示するコマ数)

数値が高いほど、映像の動きがスムーズになります。

・お気に入り

通信速度が十分でない場合に画質を優先するか、動きを優先するかを選択できます。

# ビデオ設定

#### ■ ビデオ

- ・ビデオカラー 映像をカラーか白黒の選択ができます。
- ・輝度

映像の明るさを1(暗い)から10(明るい)まで調整できます。

・シャープネス

画像の鮮明さを1(荒い)から10(鮮明)まで調整できます。

・高感度

暗い場所での感度が3段階で設定できます。

・場所

カメラの設置場所に合わせた設定を選びます。

 $\cdot$ CSD

On Screen Display(画面上の情報表示)を有効にするか、無効にするかを選択できます。 有効にすると、映像に日時が表示されます。

・マイク

カメラのマイクを有効にするか、無効にするかを設定できます。

・映像逆転

カメラを天井などから設置したときに、映像を上下逆転させる設定です。

■ コントロール

・パン・チルト制御を許可

ボックスにチェックを入れると、同じLAN以外のユーザーもリモートでパン・チルトの 操作が可能になります。

・LEDの状況

カメラ本体のLEDの点灯を変更できます。

・モーション感度

動体検知の感度が1から10まで調整できます。

### ■ カメラ情報

・カメラ情報やファームウェアのバーション情報を表示されます。

# 3GPPの設定

・3GPP接続を許可:3G回線での接続を有効にするには、チェックを入れます。

・対域幅:32Kから2Mまでの対域幅レベルが選択できます。

・自動最適映像の設定:最適の解像度とフレームレートが自動的に選択されます。

・マイク:3G回線を利用した端末での音声の有効・無効を選びます。

※3GPP:第三世代携帯電話(3G)に関する標準規格のファイルフォーマット。

# 夜間モードコントロール

撮影画像の昼夜切換えを設定します。

- ・昼夜自動切替:昼夜の撮影モードを自動 (明るさ )で切換えます。通常はこの設定で使用して ください。
- ・夜間モードの予約時間:夜間モードを時間で切換えます。夜間モードにする時間を設定して ください。
- ・夜間モード手動設定:夜間モードを手動で切り替えます。 設定を有効にするためには「アップデート」を押してください。

ビデオ再生

# ■ "カメラリスト"にあるカメラのSDカードの録画データの再生

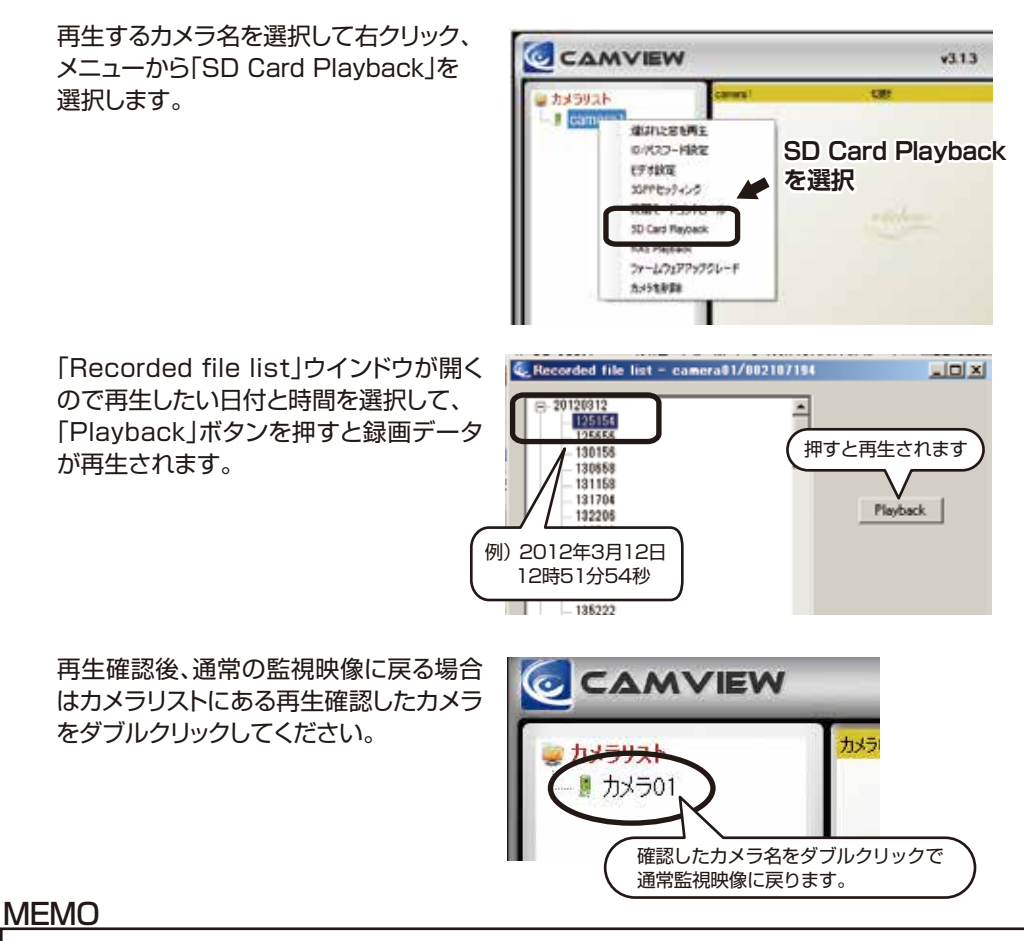

"オートサーチ"に表示されているカメラのSDカードの再生方法については、 "Web設定マニュアル"「本体からのSDカードの録画データの再生」を参照してください。

# CamViewの操作

# ■ 言語の選択

クリックすると、対応している言語が表示されます。 「日本語(Japanese)」を選択すればメニューが 日本語になります。

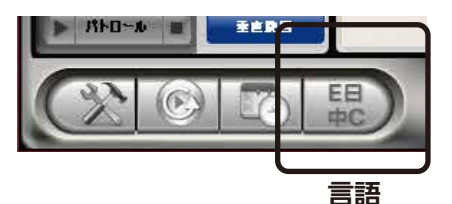

# ■ 表示画像からの操作

カメラ映像が表示されているウィンドウを右クリックす ると以下のメニューが表示されます。

- ・フルウィンドウ 選択した再生ウィンドウで表示されているカメラ映像 をデスクトップ画面サイズに拡大して表示します。
- ・自動再接続 選択した再生ウィンドウで再生中のカメラへ自動的に 再接続します。
- ・停止

選択した再生ウィンドウで再生中のカメラ映像を停止 します。

・一時停止

選択した再生ウィンドウで再生中のカメラ映像を一時 停止します。

- ・モーション録画 動体を検知したときに録画を行います。 ※録画状態アイコンが緑になります。
- ・D/I カウンター カメラに接続したデジタル機器の入力信号によって、 録画をコントロールします。 (オプション)
- ・プロパティ カメラの接続状態の詳細が確認できます。

■ スナップショットとマニュアル録画

#### ・スナップショット

再生ウィンドウ右上のスナップショットボタンをク リックするとウィンドウに表示されている映像を静 止画で保存できます。保存先のフォルダはメニュー バーから変更できます。

#### ・マニュアル録画

再生ウィンドウ右上の録画アイコンをクリックする とアイコンの色が赤になり録画が開始されます。 停止するときは画面を右クリックして「停止」を選択 すれば停止します。

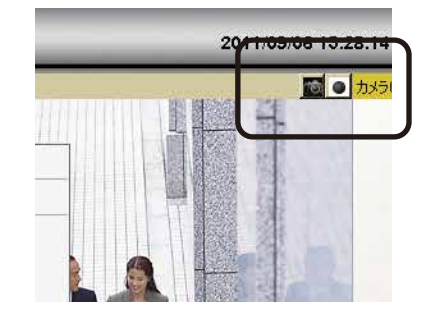

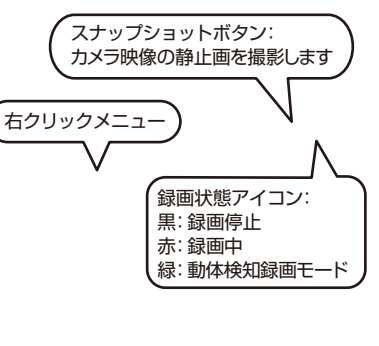

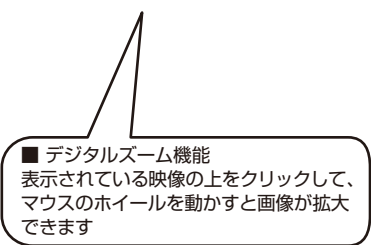

# CamViewの操作

#### ■ カメラレンズのマニュアル操作とパトロール機能

パン・チルトが有効になっているカメラの再生画像を選択することにより、カメラの操作ができ ます。パン・チルトを有効にするには、カメラリストにある有効にしたいカメラ名を右クリック して、「ビデオ設定」の「パン・チルトを制御を許可」にチェックを入れてください。

- ・十字ボタン:上下左右に動かせます。Hボタンをクリックする とホームポジションに戻ります。
- ・水平旋回ボタン:カメラレンズを左右に旋回します。
- ・垂直旋回ボタン:カメラレンズを上下に振ります。
- ・速度:ワンクリックで動く幅を決めます。
- ・パトロールボタン:画面上で最大5か所を自動的に巡回させる ことができます。 各項目を設定、パトロールポイントを保存、ボタン左にある「 」 ▼ ボタンをクリックすればパトロールが開始されます。
	- 「■」ボタンをクリックすれば停止します。

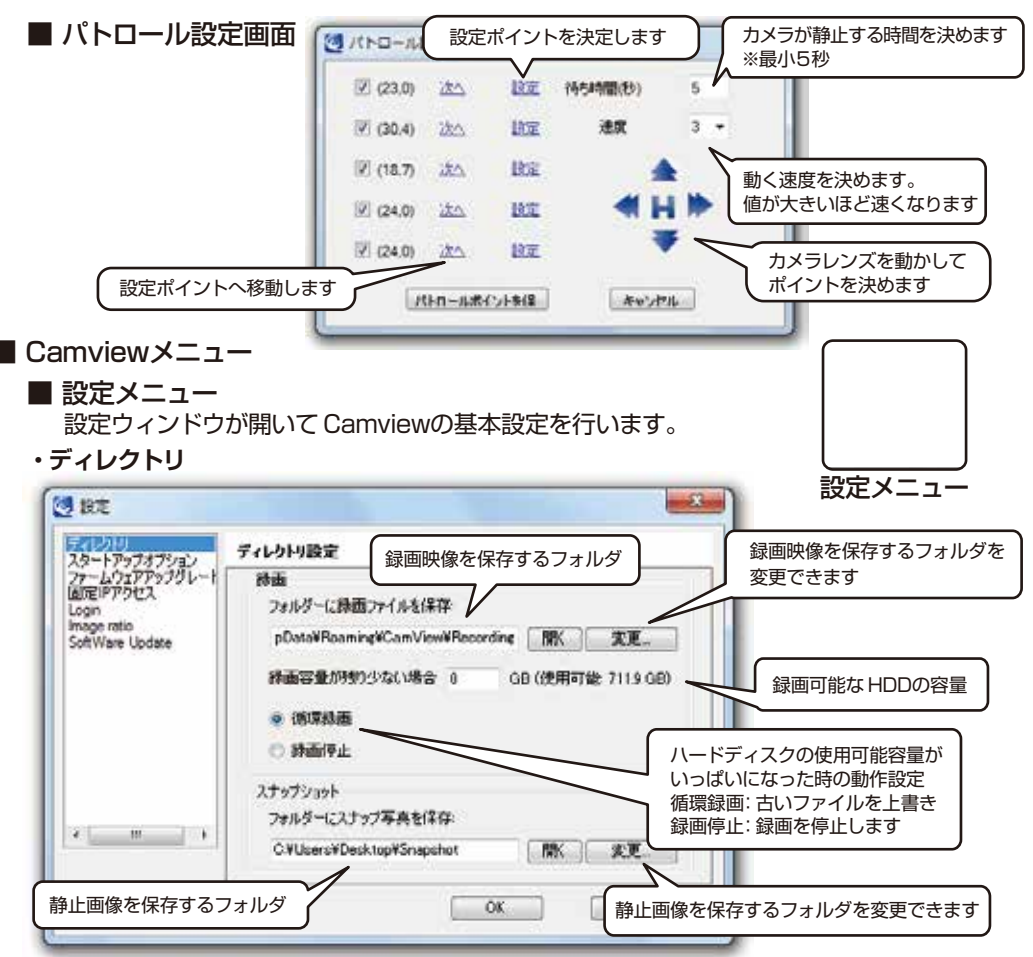

- ・スタートアップオプション 自動スタートアップ:Windows起動時に CamView を自動で起動します。 最後の再生をリストア:CamView 起動時に前回再生していた映像を表示します。
	- ・ファームウェアアップグレード 通常使用しません。
	- ・固定 IPアクセス 固定 IP接続時に設定します。
	- ・Login

 "CamView"と"CamPlay"の起動を ID,パスワードで管理できるようにします。 チェックボックスを"有効"にして"User Name"と"パスワード"を入力してください。 ※"パスワード"は空のままでも設定はできます。

# **注意**

**ID,パスワードを紛失したり忘れてしまった場合は CamViewを再インストールする必要 がありますので、管理には十分気を付けてください。**

・Image ratio

選択した再生ウィンドウで再生中のカメラ映像の縦横比率を一定に保ちます。

- ・Software update CamViewの自動更新を設定します。
- **CamPlay**

映像再生ソフト"CamPlay"を起動します。

- **スケジュール録画再生(予約)**
	- パソコンのハードディスクにカメラ映像を録画する際のスケジュール予約を 設定します。 3パターンからスケジュール録画予約ができます。

1.予約再生 2.予約録画(連続録画) 3.予約録画(曜日期日指定)

**1.予約再生(再生のみ)**

スケジュール予約

CamPlay

再生開始時間と終了時間を設定し、指定した時間にカメラ映像を表示再生します。 録画はされません。

### **2.予約録画(連続録画)・・・曜日指定なし**

- 1. 「Window#」から録画に使用するウィンドウの番号を選択して、「有効」にチェックを入れ ます。
- 2. 録画に使用するカメラ情報を入力します。>>名前・ID・パスワード
- 3. 「モード」の項目の「連続録画」にチェックを入れます。
- 4. 録画するスタート時間と終了時間を設定して保存をクリックしてください。 ※録画するエリアの予約指定はできません。録画設定後に撮影位置が変わった場合は その変わったエリアを撮影します。
	- ※録画設定中のカメラを設定したウィンドウ以外で使用している場合、設定時刻になる と設定したウインドウに切り替わります。その際、再接続の 時間が入りますので、設 定時刻を若干過ぎてから録画が開始されます。 →回線速度によって変わってきます ※録画が開始されると指定したウィンドウにカメラ映像が再生されます。終了予定時間

に録画が終了してもカメラ映像は表示され続けます。

※再生ウィンドウ1つに対して、カメラは1台のみの設定になります。

# **予約の解除と録画中の停止方法**

- 1. 録画中のウインドウを右クリックして、停止を選択し録画を停止します。録画中でなければ2へ。
- 2. CamViewメニューからスケジュールをクリック、「Window#」から録画に選択したウィンドウを選択。
- 3. 予約した情報が表示されますので、一番上にある「無効」にチェックを入れて保存をクリックしてください。

※録画中のウィンドウを右クリックして「停止」を選択しても、録画は再スタートします。 また、 ウィンドウ右上にある 録画アイコンをクリックして録画を中断しても録画は再スタートします。 **注**

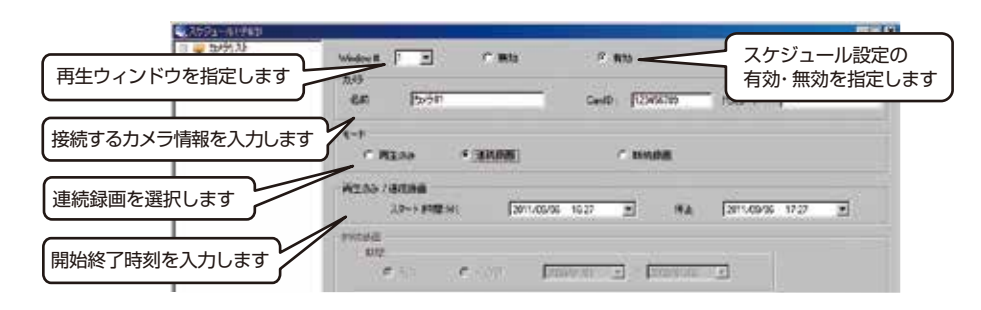

### **3.予約録画(断続録画)・・・曜日・期間指定あり**

- 1. 「Window#」から録画に使用するウィンドウの番号を選択して、「有効」にチェックを入れます。
- 2. 録画に使用するカメラ情報を入力します。>>名前・ID・パスワード
- 3. 「モード」の項目の「断続録画」にチェックを入れます。
- 4. 「期間」の項目で録画する期間が選択できます。
	- ・永久:HDDの録画可能容量まで、もしくは上書き設定になっている場合は予約録画を取り消 すまで。
	- ・~の間:年月日で指定した期間
- 5. 録画する曜日と時刻を設定します。
	- ・毎日:曜日に関係なく指定した時刻に録画します。
	- ・平日:日曜から土曜日までの指定した曜日で録画します。※表記は「平日」ですが土日も指定 可能です。
- 6. 保存をクリックしてスケジュールを保存します。
- ※「Recording/Playing Conflict」の項目は「Record/Play as scheduled」にチェックを入 れてください。
- ※録画するエリアの予約指定はできません。録画設定後に撮影位置が変わった場合はその変わ ったエリアを撮影します。
- ※録画設定中のカメラを設定したウィンドウ以外で使用している場合、設定時刻になると設定し たウィンドウに切り替わります。その際、再接続の時間が入りますので、設定時刻を若干過ぎて から録画が開始されます。 →回線速度によって変わってきます。
- ※録画が開始されると指定したウインドウにカメラ映像が再生されます。終了予定時間に録画が 終了してもカメラ映像は表示され続けます。
- ※再生ウィンドウ1つに対して、カメラは1台のみの設定になります。

# CamViewの操作

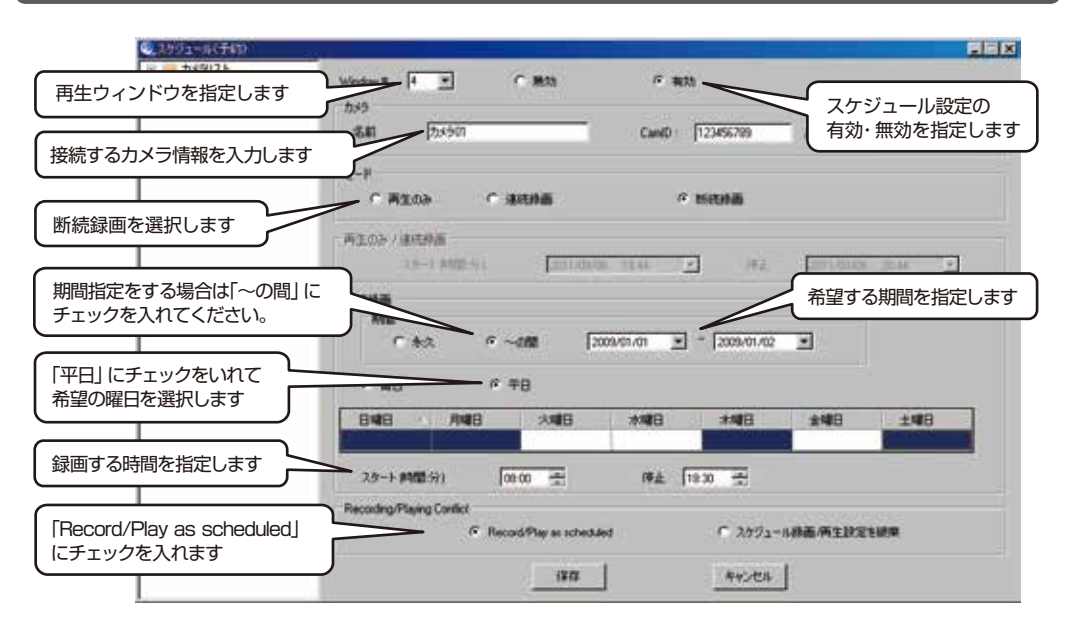

■ 一括操作メニュー

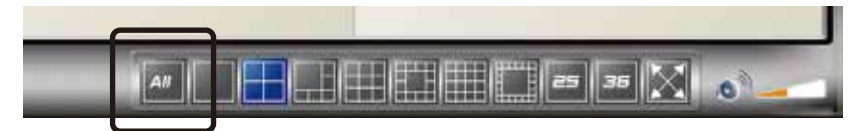

カメラリストに登録したすべてのカメラを一括して操作できます。 「ALL」ボタンをクリックすると下記メニューが表示されますので希望の項目を 選択してください。

#### ・全てを録画

再生ウィンドウに表示されている全カメラ映像を同時に録画します。

- ・全てをスナップショット 再生ウィンドウに表示されている全カメラ映像を同時にスナップショットします。
- ・全てを再生

カメラリストにある全カメラを同時に再生します。

・全てを一時停止

 再生ウィンドウに表示されているカメラリストにある全カメラを同時に一時停止します。 ・すべて切断

再生ウィンドウに表示されている全カメラを同時に切断します。

・すべての接続情報をクリアする 再生ウィンドウに表示されているカメラリストにある全カメラの接続情報をクリアします。

# スマートフォンからの遠隔監視設定

# **■ アプリのインストールと設定**

- 1. iPhone/iPadをお使いの方はApp Storeから、Andoroid OSの方はGoogle playから、「mCamView2」アプリをダウンロードしてください。
- 2. アプリのインストールが完了後、mCamView2を起動します。右上に「+」ボタン が表示されますのでタップして新規追加の「カメラ」をタップしてください。
- 3. カメラの追加画面が表示されますので「手動入力」をタップして、任意のカメラ名 とアカウントカードに記載されたID・パスワードを入力します。入力後右上にある 「実行」をタップします。
- 4. カメラリストに追加したカメラをタップすれば映像が表示されます。 ※回線状況によっては表示が遅れる場合があります。

# **■ カメラの操作**

・アプリのインストールと設定カメラ映像が表示されている状態で画面を上下左右に動かせば カメラが動かせます。

※回線速度によってカメラの動きが遅れる場合があります。

・画面上にあるカメラアイコンをタップすればカメラ映像の静止画が撮影できます。

# **■ カメラの設定変更**

·カメラリスト画面からiPhone/iPadの方は変更するカメラの右側にある「拳 |ボタンをタップして ください。

 Android OSはカメラ名を長押しして「カメラID/パスワードの編集」から設定の変更ができます。 設定が完了したら「OK」をタップしてください。

19

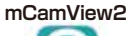

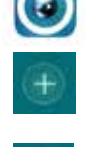

実行

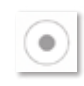

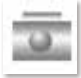

# CamPlayの使い方

"CamPlay"は"CamView"で録画されたデータを再生するソフトです。

#### ■ 録画を開く

#### Step1.

画面左上の「録画を開く」をクリックします。

Step 2.

サブウィンドウが開きますので、再生したい日の ファイルを選択して、再生するカメラ名をクリッ クして、再生ボタンをクリックしてください。

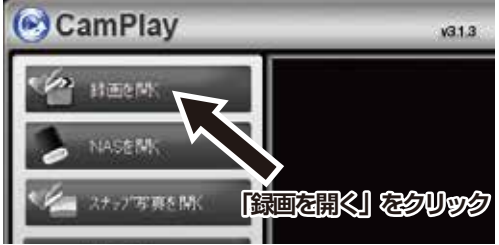

#### Step 3.

サブウィンドウが開きますので、再生したい日付のファイルを選択してください。 録画したカメラをクリックするとカメラ名が赤色になります。右側の時間軸に録画されている時間 帯はカラーバーになっています。録画データがない場合は何も表示されません。

#### Step 4.

録画されている時間帯はカラーバーになっていますので、カラーバーをドラッグして選択して再 生ボタンをクリックします。

※再生したいカメラが複数ある場合は、すべてのカラーバーをドラッグして選択してください。 ドラッグで選択した部分はオレンジ色に反転します。

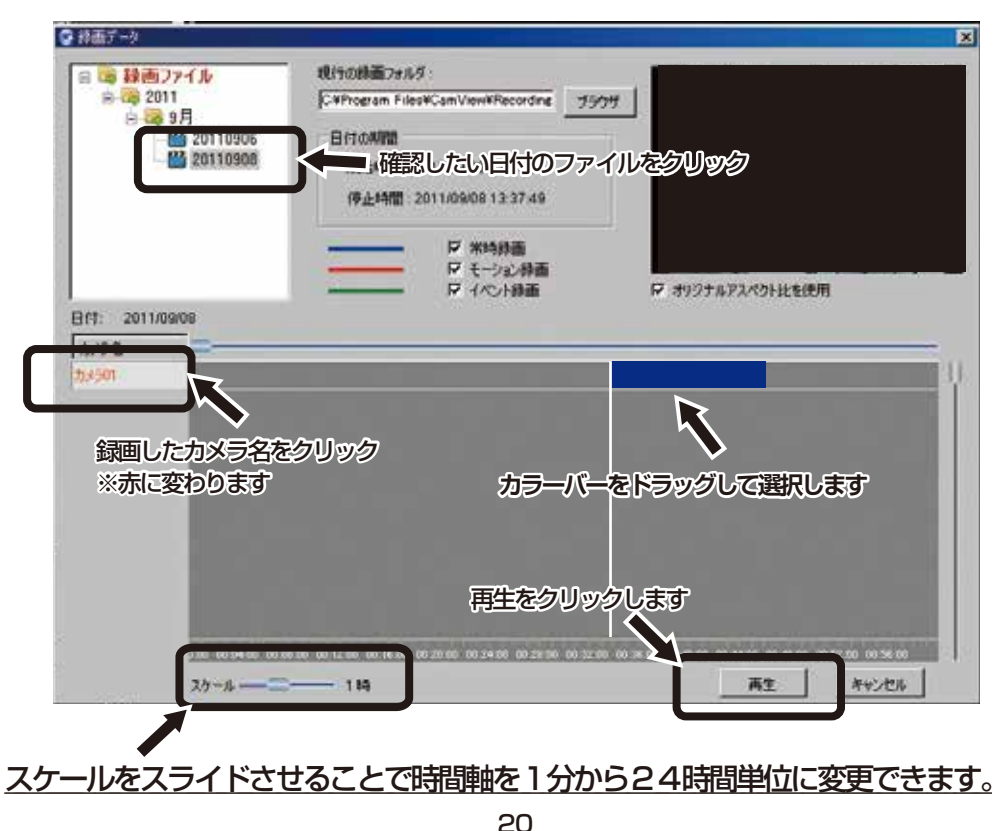

# CamPlayの使い方

#### ■ 再生画面

・カラーバーをドラッグで選択、再生すると再生ウィンドウに録画映像が表示されます。 カメラが複数ある場合は分割画面で確認できます。

#### **注意!**

- 録画したカメラが複数あって、同時に再生される場合、録画した順番に再生されますので、 録画された時間にならないと画面に映像は表示されません。
- 映像を確認したいカメラが特定されている場合は、特定されたカメラの時間軸のカラー バーのみを選択して、再生をクリックしてください。

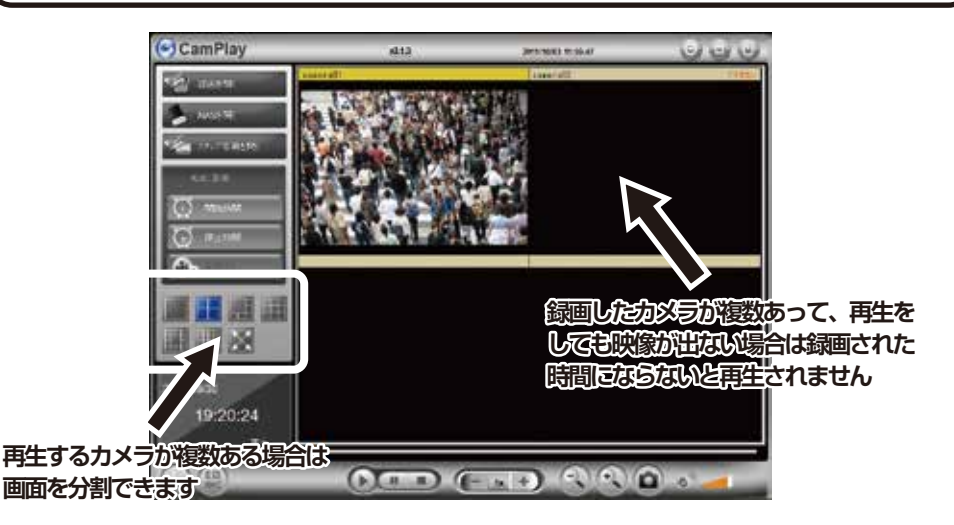

#### ■ NASを開く

◆ NASを準備してください

NAS(ネットワークに直接接続して使用するファイルサーバ専用機)にIPアドレスを割り当て て、保存するフォルダを準備します。保存先のフォルダができたら、録画保存先を NASの保存 用フォルダに変更してください。

#### ・録画ファイルを再生する

「NASを開く」ボタンをクリックしたら、「録画を開く」と同じ手順でファイルを再生します。

# !ご注意!

こちらの機能に関しては、NASが未対応、またはソフトウェアが未対応により録画映像 が保存・再生ができない場合がございます。その場合、当社では一切の責任を負いかね ますのでご了承ください。

# CamPlayの使い方

# ■ スナップ写直を開く

"CamView"で録画した静止画を再生します。

#### Step1

画面左上の「スナップ写真を開く」をクリックし ます。

#### Sten2

サブウィンドウが開きますので、閲覧したい日付 のカメラ名のフォルダを選択、ファイルをクリッ **シカハラ石のフォルク となが、ファイル とフラク イン 確認したいカメラ名のフォルダを**<br>クレます。

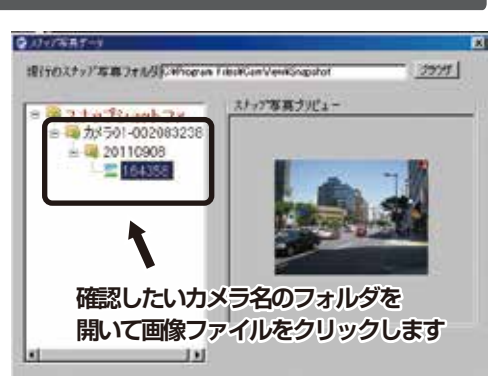

AVIC亚德

# ■ AVIに変換

録画データをAVI形式に変換します。AVIファイルはウィンドウズメディアプレーヤーで再生できます。

#### Step1

録画映像を再生中に変換を開始したい時間になった ら、「開始時間」ボタンをクリックします。

#### Sten2

録画映像を再生中に変換を終了したい時間になった ら、「終了時間」ボタンをクリックします。

#### Step3

「変換する」ボタンをクリックするとサブウィンドウ が開きます。保存先とファイル名を確認したら「変換 する」ボタンをクリックしてください。

**保存先フォルダと**

**ファイル名は変更できます**

**すると保存されます**

※保存先フォルダとファイル名は変更できます。

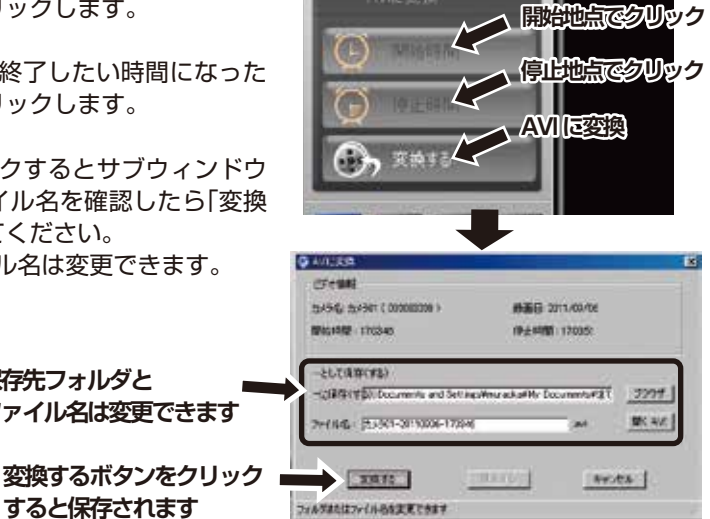

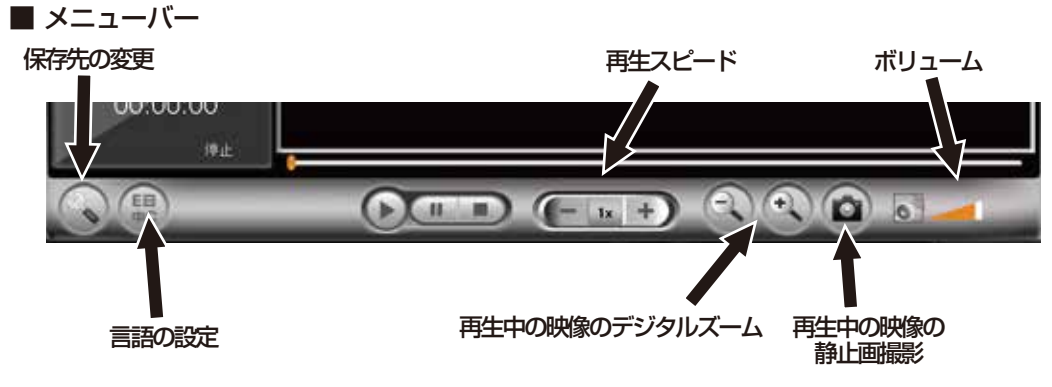

# 製品仕様

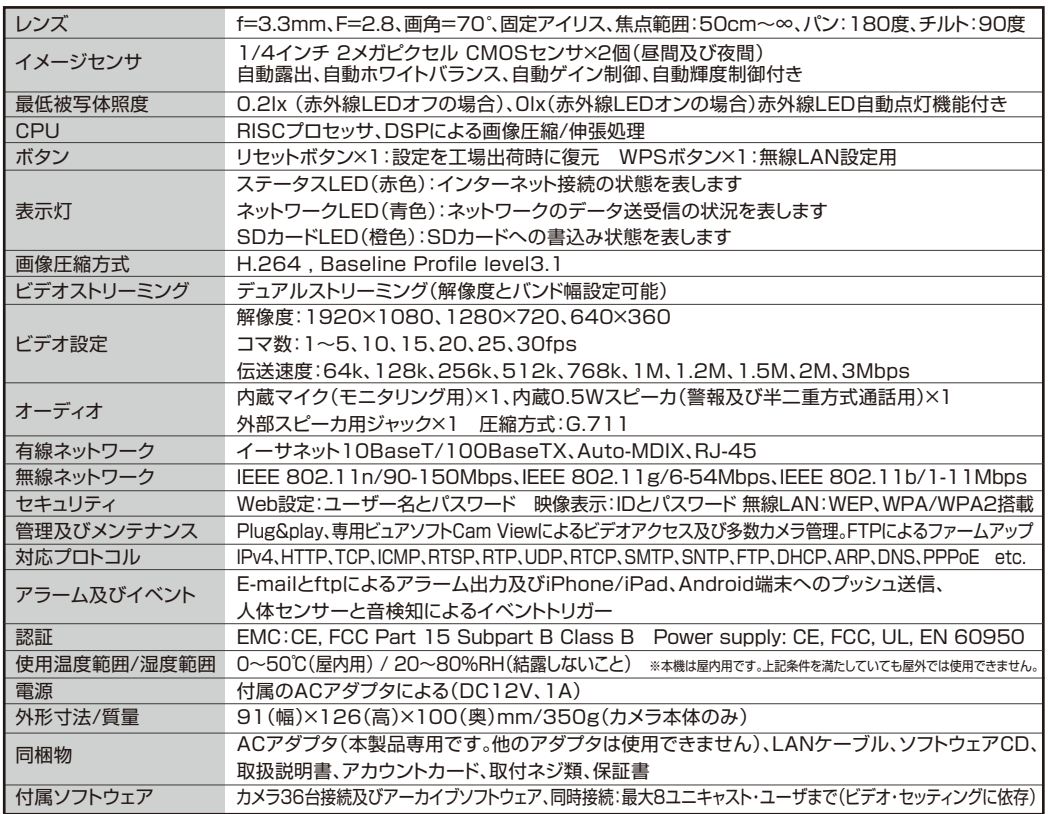

# ※microSDカードについて メーカー推奨:64GB迄 推奨メーカー:SANDISK

# microSDカードについて

- ・カメラ本体の右側のスロットにmicroSDカードを差し込んでください。 ※カードは「カチッ」と音がするまで押し込んで下さい。 取り外すときは録画を停止してから 「カチッ」と音がするまで押し込んでください。
- ・メモリーカードの容量は最大64GBまで対応しています。
- ・64GBのSDカードを使えば、3日程度の連続録画が可能です。
- ・録画データがカード容量を超えた場合、自動的に古いものから上書きされます。
- ・microSDに録画されたデータはパソコンで観ることができます。

# ※microSDカードについて メーカー推奨:64GB迄 推奨メーカー:SANDISK

### 録画時間について

### ■ 緑画時間の日安表

この目安表は「Web設定」→「映像」→「映像設定」の『解像度、フレームレートを自動で設定す る(既定値)』を選択した場合の録画目安時間となります。この場合、回線速度を指定すると解 像度は自動的に設定されます(詳細はWeb設定マニュアルをご覧ください)。

注意:録画時間は、録画する画像によって大きく変動します。この目安表は録画時間を把握 する一例としてご利用ください。

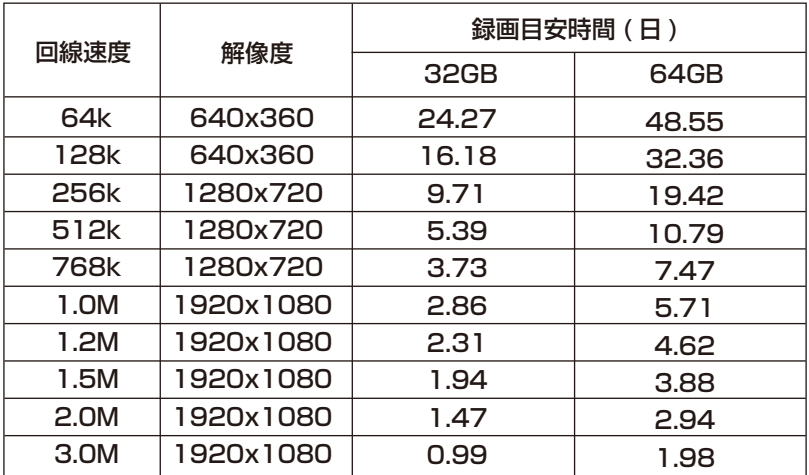

# アフターサービスについて

この製品は「保証書」を別途添付しております。所定事項の記入および記載内容をご確認いただき、大切に保 管してください。

# ■ 保証について

正常な使用状態で、保証期間内に万一故障が生 じた場合には、保証書記載内容により、お買い 上げの販売店(または工事店)が修理いたしま す。その他の詳細は保証書をご覧ください。

- ●保証期間経過後の修理については、お買い上 げの販売店にご相談ください。修理によって 機能が維持できる場合は、お客様のご要望に より有料修理いたします。
- ●本製品が故障した場合、稼働していない時間に 対する営業損失は補償対象外になります。

# ■ 定期点検・保守について

# 修理を依頼されるときは

**下記事項をお買い上げ販売店にご連絡ください。**

- **① 故障の状況(できるだけくわしく)**
- **② 品名と品番(200万画素簡単設定屋内ネットワークカメラ 【PF-CS723A】)**
- **③ お買い上げ年月日(保証書に記入)**
- **④ 製造番号(保証書に記入)**
- **⑤ お名前、おところ、電話番号**

特に監視用などでご使用の場合は、定期点検の実施をおすすめします。詳しくは、お買い上げ販売店(または 工事店)にご相談ください。

■ 万一故障が発生した場合は、お買い上げの販売店にお申し出ください。 本製品は当社保証規定に基づいて保証させていただいております。

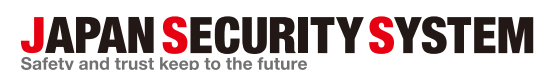

www.js-sys.com/

#### **株式会社 日本防犯システム**

〒105-5111 東京都港区浜松町2-4-1 世界貿易センタービルディング南館11階 本製品の仕様は製品の質を高めるために事前の予告なく変更される場合があります。

#### ご購入元メモ欄